## Google Chrome IE Tab Extension instruction

## **1. Download and Install Extension**

 $\overline{a}$ 

Click "Extension" in Google Chrome configuration dropdown list to go to the extension management interface.

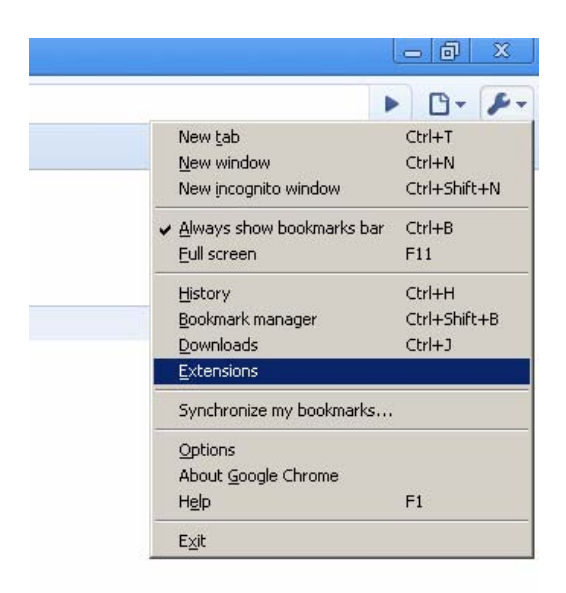

The Google Chrome extension management interface is as below.

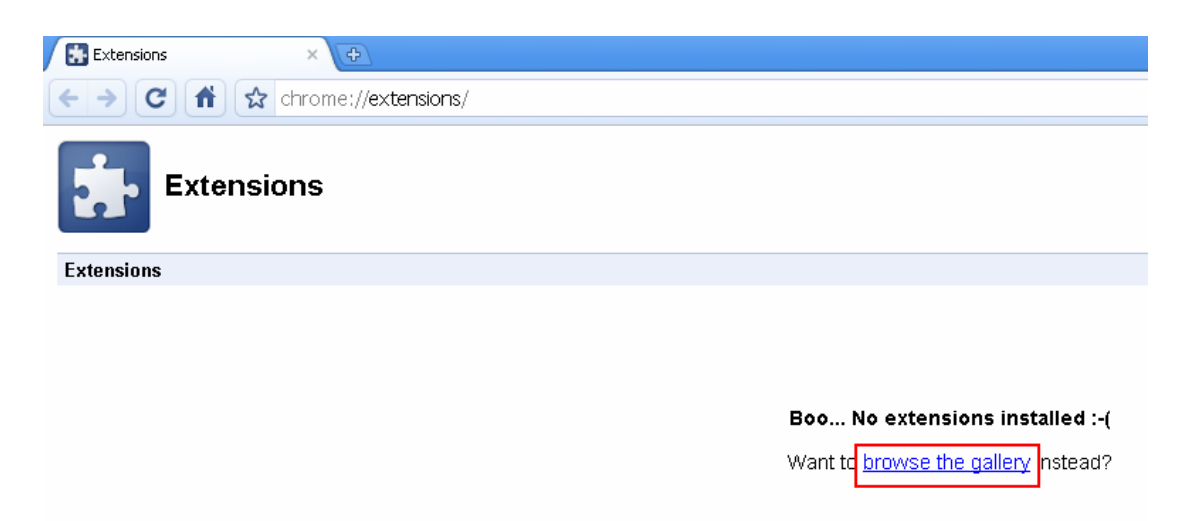

Click "Browse the gallery" and search for "IE Tab" extension.

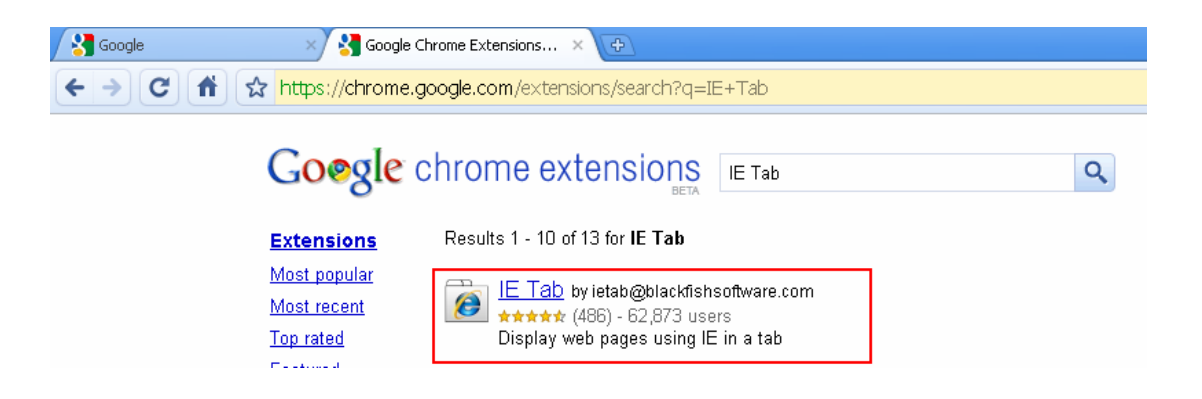

Install the latest "IE Tab" extension (version 1.0.11208.1).

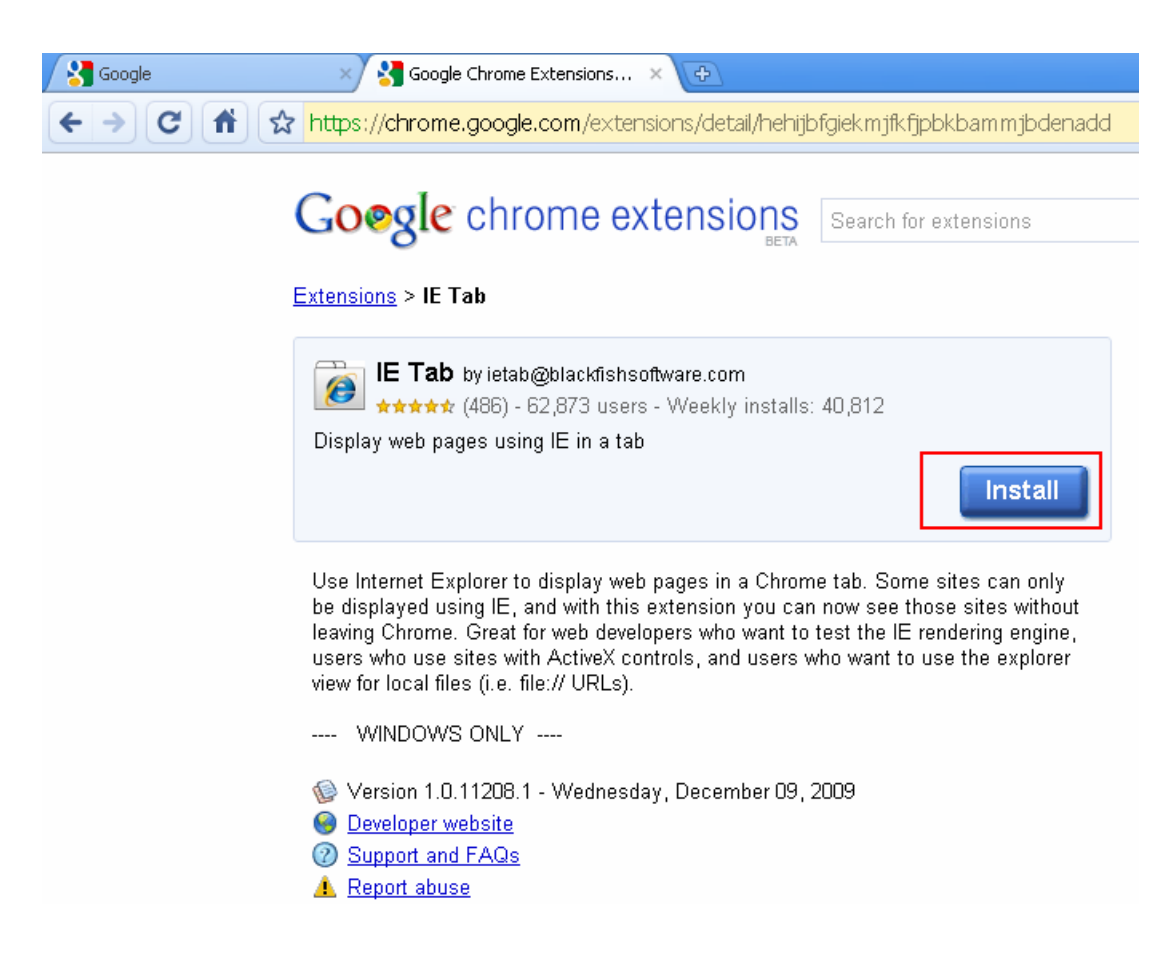

After installation, you will get an IE icon on top right of your Google Chrome interface.

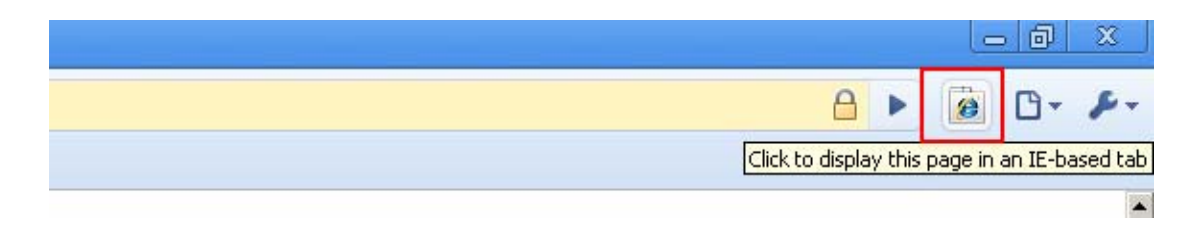

## **2. Visit DVR Web Interface**

You can get an IE address bar by clicking this icon. Then enter the IP address of your DVR, you can visit your DVR web interface successfully.

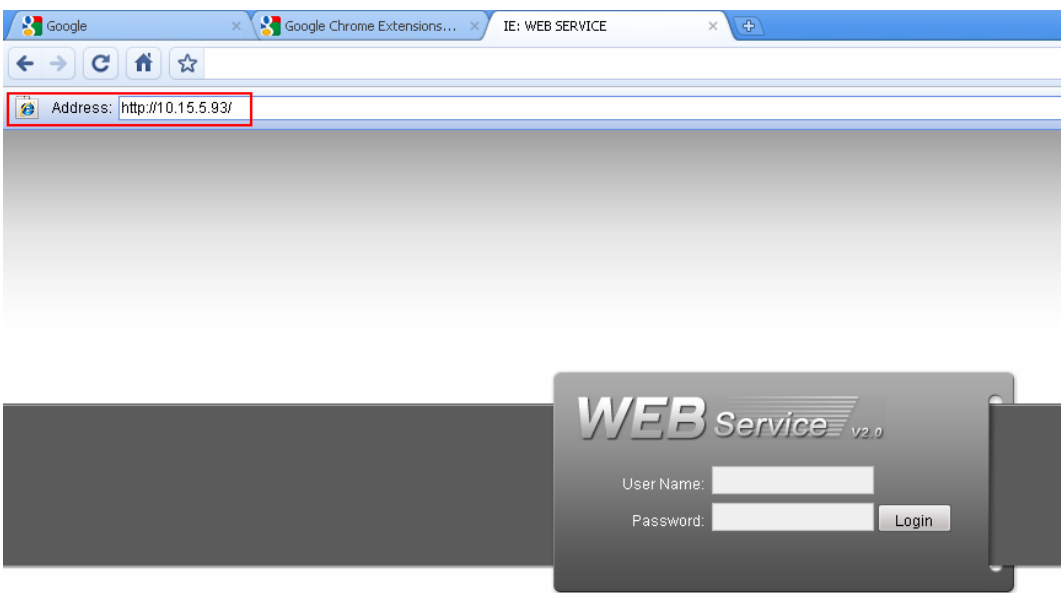

## **3. Download and Install Google Chrome**

You can download Google Chrome browser at<http://www.google.com/chrome> Download the latest version (upper than 4.0.226.0).

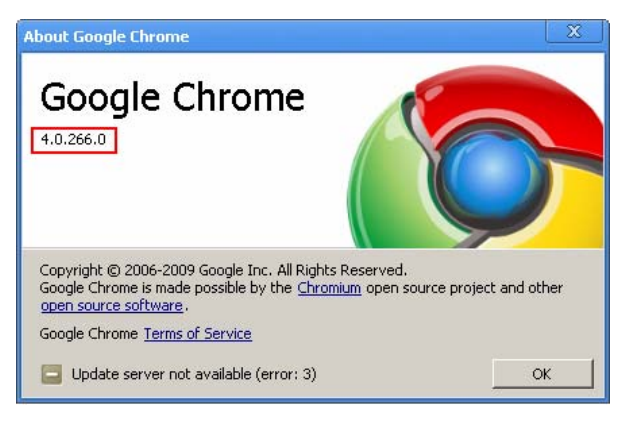

Note: Chrome Versions lower than 4.0 may not support "IE Tab" extension.